#### Enabling Google Home

- 1. Please download SANTALA app from App store ( Play store for Android device or App store for iOS device).
- 2. Create an account in SANTALA app ( user name and password are case sensitive ) and login to your account.
- 3. Launch SANTALA app and follow the on-screen directions to complete network setup.
- 4. Go to Santala App > long press the device icon to enter the detail page. Enable a cloud service **( iOS app only ).**
- 5. Launch the Google Home App.Tap Menu > Home control.
- 6. Tap " + " to select SANTALA device.
- 7. Login an account and password same as Santala app.
- 8. After logging in successfully, it will display all the device in your Santala account. Tap Done on the upper right.
- 10.Now you can control the Smart Desk Lamp by asking Google Home.For example, " Hey Google, turn on the light

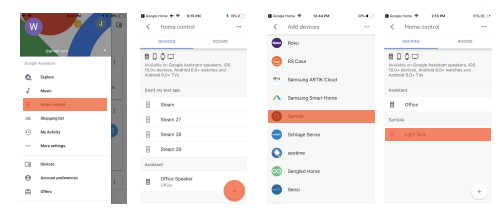

#### **Note**

1. The use of a HomeKit - enabled accessory need the following permissions:

Setting > iCloud > iCloud Drive > Turn On Setting > iCloud > Keychain > Turn On Setting > Privacy > HomeKit > Santala > Turn On

2. Controlling this HomeKit-enabled accessory automatically and away from home requires a HomePod, an Apple TV with tvOS 11.0 or later, or an iPad with iOS 11.0 or later set up as a home hub.

## Safety Warning

Turn off power before inspection, installation and removal For indoor use only Keep children away from the Desk Lamp Maintain with a dry cloth duster Avoid dropping DO NOT touch when it working DO NOT disassemble DO NOT clean with liquid DO NOT use abrasives or solvents DO NOT use in wet or damp areas (e.g. bathrooms) DO NOT use in enclosed environments DO NOT exceed the recommended electrical ratings

# FAQ

#### Why did I fail to add my Desk Lamp to the SANTALA app?

1. Make sure your accessory is powered on and nearby.

2. If you use a dual 2.4/5G network router, please turn off the 5G network. Connect your phone with 2.4G network and add the device again.

3. Make sure that the router setting meets the relevant requirements. The device only support the mode of WPA/WPA2-PSK.

4. Make sure the Desk Lamp is in pairing mode. If not, please reset Desk Lamp to restore factory setting.

5. Select the accessory shown on screen, then scan the QR code which can be found on device, instruction manual or inner packaging.

6. If the app prompts" No Discovered Accessories ".before you scanning the QR code: 1) Close the app. 2) Turn off mobile phone's Wi-Fi. 3) Reboot the mobile phone. 4) Turn on mobile phone and turn on mobile phone's Wi-Fi. 3) Restore Desk Lamp to factory settings

4) Add the device again

# FAQ

#### The device works normally after restoring factory settings or switching on/off, but it occasionally gets disconnected from the network and can not be recognized.

1. Make sure the number of Wi-Fi connected devices is within the wireless network capacity of your router. Otherwise, please replace with another router.

2. Reconnect you iOS device to Wi-Fi and make sure your Wi-Fi signal is strong enough.

3. Wait until the network is fixed. If your router performs poorly in wireless networks that might result from network congestion.

4. Check the router setting and see if there is any limit to the number of simultaneous client connections.

5. Restart your HomeKit accessory or restore your HomeKit accessory to factory setting, and add your HomeKit accessory to the SANTALA app.

6. Updated firmware to the latest version.

#### Legal

Use of the Works with Apple HomeKit badge means that an electronic accessory has been designed to connect specifically to iPod touch, iPhone, or iPad, respectively, and has been certified by the developer to meet Apple performance standards. Apple is not responsible for the operation of this device or its compliance with safety and regulatory standards.

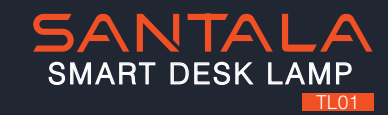

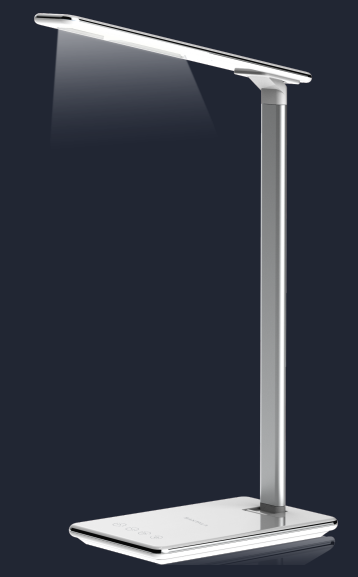

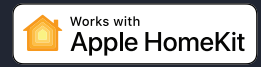

Instruction Manual

 $-47$ 

8

9

#### **Product Overview**

# 1 2 **BEE** HomeKit Setup code label 3

- 1. Lamp Head
- 2. Lamp Arm
- 3. Touch Cont rol Panel
- 4. Power input
- 5. USB charging

#### **Touch Control Panel View**

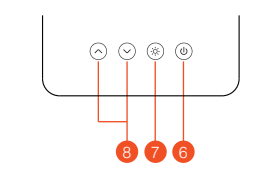

- 6. Power ON/OFF
- 7. Color temperature ( 4 level from warm to cool white)
- 8. Brightness control (10 level from minimal to maximum brightness)

# Restore Factory Settings

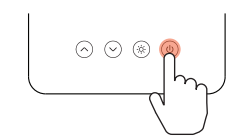

Connect the USB cable to an adaptor( 5V 2.4A ).P ress and hold the Power button for 10 seconds and the Desk Lamp will be off. At this time, release the button and the Desk Lamp will tu rn to white color (10% bright) . It indicates that you have restored the device to factory settings.

### roduct Overview Enabling Alexa Status of power / Wi-Fi connection indicat ror

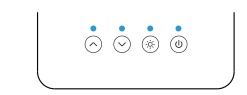

- Blue LED flashes slowly: Desk Lamp is waiting for a Wi-Fi network configuration. - Blue LED flashes quickly: Desk Lamp is connecting a Wi-Fi network. - Blue LED stays: Desk Lamp is OF F. - Blue LED is o ff: Desk Lamp is ON.

#### **Specifications**

Model: TL01 Input: DC 5 V, 2.4 A 12W (Max.) Operating temperature:  $5^{\circ}$ C ~ 45°C LED quality: 48 LEDs Central Illumination: 800 lux Color Temperatu re: 2800k,3400k,4500k,5600k Lifespan: > 50000 hours On/O ff button: Touch Cont rol Button Base Size: 180 x 120 x 18mm General indoor use only

#### P roduct Requi rements:

- F ree Santala app ( available on the App sto re) - To control this HomeKit-enabled accessory, iOS latest version is recommended.

#### Enabling HomeKit

Connect the USB cable to an adaptor(5V 2.4A). The LED Lamp will light up to white color.It is ready for network setup.

### Setup HomeKit:

1. Make su re your iPhone or iPad (iOS latest version) is connected to a 2.4GHz Wi-Fi network. (This p roduct does not suppo rt 5GHz Wi-Fi Networks.)

2. Make su re you have at least 3 bars of Wi-Fi signal the re.

3. Download the f ree SAN TALA app f rom the App sto re and log in.

4. Tap "+" and scan the QR code. Then follow the steps to add the device to the Home and Room. Please keep the QR code for futu re use.

- 5. Name this p roduct to help you identify it in the Home app and to cont rol it with Siri. For example, you can name the p roduct" Master Light", then launch Siri and speak " Tu rn on the Desk Lamp".
- 6. Adjust the brightness by tapping and holding the LED lamp icon in the app for 2 seconds,then follow APP instruction to adjust the brightness. Or just asking Siri e.g., "Set Master light to 50%".
- 7. C reate a scene which cont rols multiple accessories at the same time. Tap the scene to turn it on or off, or just ask Siri. For example, if you assign the "Good Mo rning" command to the scene of turning off LED Lamp and turning on the living room light, when you speak "Good night" to Siri, eve rything is done.

- 1. Please download SAN TALA app f rom App sto r e ( Play sto re for And roid device or App sto re for iOS device).
- 2. C reate an account in SAN TALA app ( user name and passwo rd a re case sensitive ) and login to your account.
- 3. Launch SAN TALA app and follow the on-sc reen di rections to complete network setup.
- 4. Go to Santala App > long p ress the device icon to enter the detail page. Enable a cloud service **( iOS app on ly ).**
- 5. Launch the Alexa App. Tap Menu > Skill > sea rch " Santala" and tap " Enable ".
- 6. Login an account and passwo rd same as Santala app.

7. Choose "DISCOVER DEVICES" and match until success.

8. Now you can control the LED Lamp by asking Alexa. For example, " Alexa, tu rn on the light."

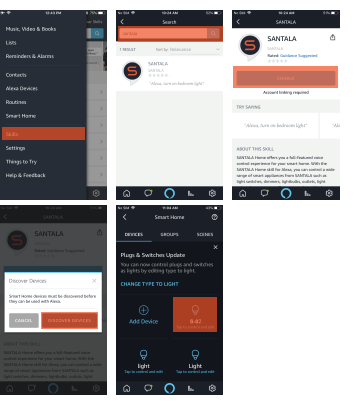

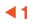

 $42$ 

# FCC STATEMENT

1. This device complies with Part 15 of the FCC Rules. Operation is subject to the following two conditions:

(1) This device may not cause harmful interference, and

(2) This device must accept any interference received, including interference that may cause undesired operation.

2. Changes or modifications not expressly approved by the party responsible for compliance could void the user's authority to operate the equipment.

This equipment has been tested and found to comply with the limits for a Class B digital device, pursuant to part 15 of the FCC Rules. These limits are designed to provide reasonable protection against harmful interference in a residential installation. This equipment generates, uses and can radiate radio frequency energy and, if not installed and used in accordance with the instructions, may cause harmful interference to radio communications. However, there is no guarantee that interference will not occur in a particular installation. If this equipment does cause harmful interference to radio or television reception, which can be determined by turning the equipment off and on, the user is encouraged to try to correct the interference by one or more of the following measures:

—Reorient or relocate the receiving antenna.

—Increase the separation between the equipment and receiver.

—Connect the equipment into an outlet on a circuit different from that to which the receiver is connected.

—Consult the dealer or an experienced radio/ TV technician for help.

FCC Radiation Exposure Statement:

This equipment complies with FCC radiation exposure limits set forth for an uncontrolled environment. In order to avoid the possibility of exceeding the FCC radio frequency exposure limits, Human proximity to the antenna shall not be less than 20cm (8 inches) during normal operation